# SERVIÇO REGIONAL DE PROTEÇÃO AO VOO DE SÃO PAULO (SRPV-SP)

#### **INSTRUÇÕES PARA O CORRETO PREENCHIMENTO DA PLANILHA-FORMULÁRIO IECEA 53-4**

#### **1. Os arquivos disponibilizados na página web do SRPV-SP são pastas de trabalho.**

Uma pasta de trabalho é uma coleção de (uma ou mais) planilhas dentro de um único arquivo: quando se abre uma pasta de trabalho, cada planilha estará dentro de uma aba e cada aba terá um nome que é o nome da planilha.

No programa LibreOffice Calc, cada pasta de trabalho é salva em um arquivo com extensão OTS. No programa Microsoft Excel, cada pasta de trabalho é salva em um arquivo com extensão XLT.

Os dois modelos de IECEA 53-4 disponibilizados na página web do SRPV-SP são pastas de trabalho: uma com extensão **OTS** e outra com extensão **XLT**. Cada pasta dessas possui duas planilhas: uma intitulada **PREENCHER** e outra intitulada **IMPRIMIR**.

Caso seu computador possua somente Microsoft Excel, utilize o arquivo com extensão XLT. Caso possua LibreOffice Calc, utilize o arquivo OTS. Caso possua LibreOffice Calc e Microsoft Excel, prefira o arquivo OTS, porque a pasta de trabalho é desenvolvida originalmente no LibreOffice Calc: o arquivo XLT é desenvolvido no Microsoft Excel 97 por intermédio de um emulador de Windows 95, portanto está mais sujeitável a apresentar limitações e problemas de compatibilidade que o arquivo OTS.

**2. A pasta de trabalho possui duas planilhas: uma exclusivamente para preenchimento (inclusão dos dados) e outra exclusivamente para impressão ou exportação.**

Ao ser aberta, a pasta de trabalho exibirá duas abas: a da planilha **PREENCHER** e a da planilha **IMPRIMIR**.

Como os nomes já deixam subentendido, a planilha **PREENCHER** deve ser acessada primeiro e todas as células desprotegidas dessa planilha deverão ser preenchidas.

As células desprotegidas da planilha **PREENCHER** são aquelas que têm fundo vermelho e também as que têm fundo branco. Quando preenchidas com valores válidos, as células de fundo vermelho passam a ficar com fundo verde. Nas células com fundo branco a cor de fundo não muda, mas elas têm uma proteção contra a inclusão de valores que não sejam números inteiros entre 0 e 100 mil.

[continua...]

#### [continuação]

Somente após a planilha **PREENCHER** estar completamente preenchida é que se pode acessar a planilha **IMPRIMIR** e então imprimi-la (ou exportá-la para um arquivo em formato PDF). A pasta de trabalho está configurada para não deixar você imprimir/exportar a planilha **PREENCHER**, portanto somente é possível imprimir/exportar a planilha **IMPRIMIR**.

Se na planilha **PREENCHER** alguma célula de fundo vermelho não for preenchida ou for preenchida com um valor inválido, o respectivo campo no cabeçalho da planilha **IMPRIMIR** ficará destacado com **fonte e fundo preto**. A intenção disso é chamar sua atenção para o fato de que na planilha **PREENCHER** ainda resta ao menos uma célula de fundo vermelho que necessita ser preenchida com um valor válido.

Somente imprima ou exporte o formulário (modelo de IECEA 53-4) **após** não restar mais **NENHUMA** célula da planilha **IMPRIMIR** com **fonte e fundo preto**, pois **fonte e fundo preto** indicam que ainda falta preencher pelo menos um campo respectivo na planilha **PREENCHER**.

**3. Use a tecla TAB para navegar inteligentemente entre as células da planilha PREENCHER.**

A planilha **IMPRIMIR** destina-se somente à impressão do IECEA 53-4 ou sua exportação para um arquivo PDF, portanto todas as células da planilha **IMPRIMIR** estão protegidas contra alterações.

Como a planilha **PREENCHER** destina-se ao preenchimento dos dados, use a tecla **TAB** para navegar entre as células desprotegidas da planilha **PREENCHER**. A tecla TAB encontra-se na extremidade esquerda do teclado. Aspecto da tecla TAB:

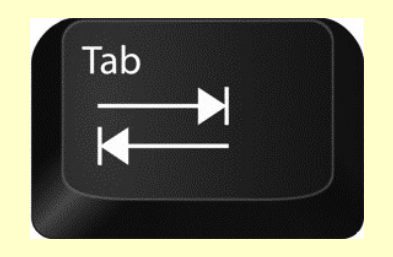

Ao se pressionar a tecla TAB várias vezes, a planilha **PREENCHER** fará a tabulação, ou seja, selecionará uma célula desprotegida, depois selecionará a próxima célula desprotegida, e assim sucessivamente, "pulando" de uma célula desprotegida para a próxima célula desprotegida (da esquerda para a direita e de cima para baixo).

O uso da tecla TAB evidentemente não é obrigatório, porém facilita o acesso às células desprotegidas porque evita que você selecione alguma célula protegida.

#### **4. Não use nem "copiar e colar" (Ctrl C Ctrl V) nem "recortar e colar" (Ctrl X Ctrl V) nas células da pasta de trabalho.**

Se você copiar/recortar uma célula e então colá-la sobre uma outra célula que possua alguma personalização (fórmula, regra de validação de dados, formatação condicional etc.), a personalização será perdida e, consequentemente, isso sabotará o propósito da planilha – que é justamente o de lhe auxiliar a preencher os dados sem cometer erros, sem que deixe de preencher algum campo necessário, sem que seja necessário realizar somatórios e outros cálculos, sem que ocorram erros em tais cálculos etc.

#### COMO PREENCHER A PLANILHA PREENCHER

O preenchimento da planilha **PREENCHER** é extremamente simples: basta seguir os passos apresentados nas próximas telas.

### COMO PREENCHER A PLANILHA PREENCHER PASSO P1: LOCALIDADE

Consiste em se informar o **indicador da localidade** em que a Sala AIS/COM se encontra. Isso deve ser informado na célula de fundo vermelho que se encontra imediatamente à direita da célula em que se lê **LOCALIDADE:**

Exemplos de valores aceitos pela célula: **SBGR**, **SBTA**, **SBGL**, **SBSP**, **SBSJ**

A informação a ser inserida nessa célula tem de ser necessariamente um **indicador de localidade** no padrão da ICAO (OACI), conforme dispõe a norma que instituiu o IECEA 53-4 (essa norma é a **ICA 53-5**, intitulada "Coleta de Dados Estatísticos AIS").

### COMO PREENCHER A PLANILHA PREENCHER PASSO P2: TIPO DE SALA

Consiste em se informar o **tipo de sala AIS/COM** a que o IECEA 53-4 se refere. Isso deve ser informado na célula de fundo vermelho que se encontra imediatamente à direita da célula em que se lê **TIPO DE SALA:**

Ao se clicar nessa célula de fundo vermelho, surgirá uma lista de valores com as opções **COM**, **CIVIL** e **MILITAR**. Selecione uma dessas opções da lista ou então digite uma delas na célula.

## COMO PREENCHER A PLANILHA PREENCHER PASSO P3: MÊS

Consiste em se informar o **mês** a que o IECEA 53-4 se refere. Para tanto, o número inteiro que corresponde ao mês deverá ser informado na célula de fundo vermelho que se encontra imediatamente à direita da célula em que se lê **MÊS:**

Evidentemente, esse número inteiro deverá ser ou **1**, ou **12**, ou então algum número inteiro situado **entre 1 e 12**. Exemplos: caso o IECEA 53-4 se refira ao mês de novembro, dever-se-á digitar **11**; caso se refira ao mês de março, dever-se-á digitar **3**.

Caso o número do mês possua somente 1 dígito, como por exemplo o mês de fevereiro, digite somente o dígito dele: não é necessário digitar zero(s) à esquerda. Ou seja: se, por exemplo, o mês do IECEA 53-4 for fevereiro, digite **2** ao invés de 02, 002 etc.; e se, por exemplo, o mês for abril, então digite **4** ao invés de 04, 004 etc.

## COMO PREENCHER A PLANILHA PREENCHER PASSO P4: ANO

Consiste em se informar o **ano** a que o IECEA 53-4 se refere. Para tanto, o número inteiro que corresponde ao ano deverá ser informado na célula de fundo vermelho que se encontra imediatamente à direita da célula em que se lê **ANO:**

O ano deverá ser informado com 4 dígitos, ser posterior a 2018 e anterior a 2101. Exemplos: **2019**, **2020**, **2021**, **2022**, **2023**, **2024**, **2025**, **2045**, **2078**, **2099**, **2100**

Observe que **o ano informado importa** (faz diferença), pois nos anos bissextos o mês de fevereiro terá 29 dias, ao invés de 28.

## COMO PREENCHER A PLANILHA PREENCHER PASSO P5: SIGMA

Consiste em se **informar se a Sala AIS/COM utiliza o SIGMA** para receber, processar e transmitir mensagens via Internet. Isso deve ser informado na célula de fundo vermelho que se encontra imediatamente à direita da célula em que se lê **SIGMA?**

Caso nessa célula você selecione (ou digite) **SIM**, a planilha entenderá que a Sala AIS/COM possui o SIGMA (único sistema atualmente homologado pela Aeronáutica para o processamento, via Internet, de planos de voo e respectivas mensagens de atualização).

Caso nessa célula você selecione (ou digite) **NÃO**, a planilha entenderá que a Sala AIS/COM não possui o SIGMA.

## COMO PREENCHER A PLANILHA PREENCHER PASSO P6: NOME DO/A SIGNATÁRIO/A

Consiste em se informar (digitar) o **nome completo** do/a profissional que assinará o IECEA 53-4. Isso deverá ser informado na célula de fundo vermelho que se encontra imediatamente à direita da célula em que se lê **NOME COMPLETO DO/A SIGNATÁRIO/A DO CAMPO "VISTO DO CHEFE":**

Exemplo fictício de preenchimento da célula: **FULANO BELTRANO DE TAL**

Essa célula comporta **no máximo 50 caracteres**. Caso o nome a ser informado seja muito extenso, abrevie-o para que não ocupe mais de 50 caracteres (inclusive espaços e caracteres de pontuação).

### COMO PREENCHER A PLANILHA PREENCHER PASSO P7: QUALIFICAÇÃO DO/A SIGNATÁRIO/A

Consiste em se informar (digitar) a **qualificação** (cargo, título, emprego, função etc.) do/a profissional que assinará o IECEA 53-4. Isso deverá ser informado na célula de fundo vermelho que se encontra imediatamente à direita da célula em que se lê **QUALIFICAÇÃO (CARGO, FUNÇÃO ETC.) DESSE/A SIGNATÁRIO/A:**

Exemplo fictício de preenchimento da célula: **CHEFE DA SALA AIS DE SBXX**

Essa célula comporta **no máximo 50 caracteres**. Caso a qualificação a ser informada seja muito extensa, abrevie-a para que não ocupe mais de 50 caracteres (inclusive espaços e caracteres de pontuação).

#### COMO PREENCHER A PLANILHA PREENCHER PASSO P8: COLUNAS BLOCO, WEB (SIGMA), TELEFONE, FAX, AMHS e MTE

Nas **células em branco** das colunas referentes a **mensagens de plano de voo (PVC e PVS)** você deverá informar, na coluna **BLOCO**, a quantidade de PLN (planos de voo) recebidos via **bloco de papel** em cada dia do mês. As demais colunas seguem a mesma lógica: **WEB (SIGMA)** aplica-se aos PLN recebidos via SIGMA, **TELEFONE** aplica-se aos PLN recebidos por telefone, **FAX** aplicase aos PLN recebidos por fac-símile e **AMHS** aplica-se aos PLN recebidos via AMHS.

Nas **células em branco** das colunas referentes a **mensagens de atualização (CHG, DLA e CNL)** a lógica é a mesma do parágrafo acima, só que para mensagens de atualização ao invés de PLN.

Nas **células em branco** da coluna **MTE** serão registradas as quantidades diárias de Mensagens de Transporte Especial recebidas ao longo do mês e ano a que o IECEA 53-4 se refere.

As **mensagens CONFAC** (MOV e ISE) **não são mais processadas** em Salas AIS/COM desde 07/05/2018. Como só se emite mensagem LOC quando se emite mensagem CONFAC, as **mensagens LOC** também **não são mais processadas** desde 07/05/2018. É por essa razão que a planilha **PREENCHER** não possui nenhuma coluna para mensagens MOV, ISE e LOC.

[continua...]

#### COMO PREENCHER A PLANILHA PREENCHER PASSO P8: COLUNAS BLOCO, WEB (SIGMA), TELEFONE, FAX, AMHS e MTE

**[continuação]** 

Regra geral, as células das colunas **BLOCO**, **WEB (SIGMA)**, **TELEFONE**, **FAX**, **AMHS** e **MTE** devem ser sempre preenchidas, **exceto nos dias que não existem no mês**.

Exemplo: se o mês for fevereiro e o ano não for bissexto, então o mês terá 28 dias. Neste caso, não preencha nenhuma célula das linhas que corresponderiam as dias 29, 30 e 31, pois **não faz sentido informar algo (nem mesmo zero) a respeito de um dia que não existiu**.

Outra regra geral é que o valor a ser inserido nas células dessas colunas (para os dias que existem no mês) deverá ser sempre um **número inteiro igual ou maior que zero** (o valor máximo por célula é 100.000). Consequentemente, se o dia existiu no mês mas não houve operação nesse dia que existiu (ou houve operação nesse dia que existiu mas nenhuma mensagem foi processada), a célula correspondente deverá ser preenchida com **0** (o número zero).

**Se o dia pertence ao mês, não deixe a célula em branco**, pois uma célula em branco é uma célula sem informação (deixar célula em branco só faz sentido se o dia não existiu no mês).

Em síntese, uma célula preenchida com o número zero é uma célula que contém uma informação a respeito de um dia que existiu: o número zero é a informação de que, no respectivo dia que existiu, nenhuma mensagem daquele tipo foi processada, seja porque nada foi recebido, seja porque a Sala AIS/COM não estava operando.

## EFEITOS NA PLANILHA IMPRIMIR I1: CAMPO SALA

Por padrão, a célula imediatamente à direita da célula **SALA:** fica destacada com **fonte e fundo preto**.

Para que o supramencionado destaque em preto desapareça (e, assim, o indicador da localidade passe a ficar visível), é necessário que na planilha **PREENCHER** a célula de fundo vermelho que se encontra imediatamente à direita da célula em que se lê **LOCALIDADE:** tenha sido preenchida corretamente (tal como explicado no passo **P1**).

Essa mesma lógica aplica-se às outras 6 células de fundo vermelho da planilha **PREENCHER**: para que as células da planilha **IMPRIMIR** que estão destacadas com **fonte e fundo preto** percam esse destaque que lhes impede a visualização do conteúdo, é necessário que você preencha (e com valores válidos) as respectivas células da planilha **PREENCHER** que se encontrem destacadas com fundo vermelho.

Conforme já explicado anteriormente, quando uma célula da planilha **PREENCHER** que esteja destacada com fundo vermelho é preenchida e o valor inserido é válido, essa célula fica com fundo verde. Se o fundo fica verde, isso significa que o respectivo campo na planilha **IMPRIMIR** perdeu o **destaque preto** que estava impedindo a visualização do conteúdo e a impressão legível do formulário (IECEA 53-4).

## EFEITOS NA PLANILHA IMPRIMIR I2: CAMPO REFERENTE AO TIPO DE SALA

Por padrão, as células **( ) AIS CIVIL**, **( ) AIS MILITAR** e **( ) COM** ficam destacadas com **fonte e fundo preto**.

Para que o supramencionado destaque em preto desapareça (e, assim, passe a ficar visível a informação do tipo de sala AIS/COM), é necessário que na planilha **PREENCHER** a célula de fundo vermelho que se encontra imediatamente à direita da célula em que se lê **TIPO DE SALA:** tenha sido preenchida corretamente (tal como explicado no passo **P2**).

Conforme já explicado anteriormente, quando uma célula da planilha **PREENCHER** que esteja destacada com fundo vermelho é preenchida e o valor inserido é válido, essa célula fica com fundo verde. Se o fundo fica verde, isso significa que o respectivo campo na planilha **IMPRIMIR** perdeu o **destaque preto** que estava impedindo a visualização do conteúdo e a impressão legível do formulário (IECEA 53-4).

## EFEITOS NA PLANILHA IMPRIMIR I3: CAMPO MÊS/ANO

Por padrão, a célula imediatamente à direita da célula **MÊS/ANO:** fica destacada com **fonte e fundo preto**.

Para que o supramencionado destaque em preto desapareça (e, assim, o mês e o ano passem a ficar visíveis), é necessário que na planilha **PREENCHER** as células de fundo vermelho que se encontram imediatamente à direita das células em que se lê **MÊS:** e **ANO:** tenham sido preenchidas corretamente (tal como explicado respectivamente nos passos **P3** e **P4**).

### EFEITOS NA PLANILHA IMPRIMIR I4: COLUNAS WEB

Por padrão, as duas colunas **WEB** ficam destacadas com **fonte e fundo preto**.

Para que o supramencionado destaque em preto desapareça (e, assim, passe a ficar visível a informação das quantidades de PLN e de mensagens de atualização recebidas via SIGMA), é necessário que na planilha **PREENCHER** a célula de fundo vermelho que se encontra imediatamente à direita da célula em que se lê **SIGMA?** tenha sido preenchida (tal como explicado no passo **P5**).

Caso na planilha **PREENCHER** a célula referente ao uso do SIGMA esteja preenchida com **SIM**, a planilha **IMPRIMIR** preencherá as duas colunas **WEB** com as quantidades informadas por você nas respectivas colunas **WEB (SIGMA)** da planilha **PREENCHER**.

Caso na planilha **PREENCHER** a célula referente ao uso do SIGMA esteja preenchida com **NÃO**, a planilha **IMPRIMIR** automaticamente preencherá as duas colunas **WEB** com zeros.

## EFEITOS NA PLANILHA IMPRIMIR I5: CAMPO VISTO DO CHEFE

O campo **VISTO DO CHEFE** é constituído por três células empilhadas verticalmente:

1. Uma célula no topo da pilha. Essa célula permanece em branco porque serve de espaço reservado para a **assinatura** do/a signatário/a do IECEA 53-4. 2. Uma célula no meio da pilha. Essa célula permanece destacada com **fonte e fundo preto** e serve de espaço reservado para a inclusão do **nome do/a signatário/a** do IECEA; e 3. Uma célula na base da pilha. Essa célula permanece destacada com **fonte e fundo preto** e serve de espaço reservado para a inclusão da **qualificação do/a signatário/a** do IECEA.

Para que o destaque em preto desapareça da célula no meio da pilha (e, assim, o nome do/a signatário/a do IECEA 53-4 passe a ficar visível), é necessário que na planilha **PREENCHER** a célula de fundo vermelho que se encontra imediatamente à direita da célula em que se lê **NOME COMPLETO DO/A SIGNATÁRIO/A DO CAMPO "VISTO DO CHEFE":** tenha sido preenchida corretamente (tal como explicado no passo **P6**).

Para que o destaque em preto desapareça da célula na base da pilha (e, assim, a qualificação do/a signatário/a do IECEA 53-4 passe a ficar visível), é necessário que na planilha **PREENCHER** a célula de fundo vermelho que se encontra imediatamente à direita da célula em que se lê **QUALIFICAÇÃO (CARGO, FUNÇÃO ETC.) DESSE/A SIGNATÁRIO/A:** tenha sido preenchida corretamente (tal como explicado no passo **P7**).

## OBSERVAÇÕES FINAIS

Observe que, quando você inicializa uma nova pasta de trabalho em branco, as células da planilha **PREENCHER** em que se informam o **indicador de localidade**, o **tipo de sala**, o **mês**, o **ano**, o uso (ou não) do **SIGMA**, o **nome do/a signatário/a** e a **qualificação do/a signatário/a** ficam destacadas com fundo vermelho. Isso é intencional: serve para alertar você de que tais células não estão preenchidas mas precisam ser preenchidas.

Caso você preencha essas células corretamente (passos **P1** a **P7**), elas ficarão com fundo verde. Caso alguma delas permaneça com fundo vermelho é porque tal célula foi preenchida com uma informação inválida e isso fará com que a(s) respectiva(s) célula(s) na planilha **IMPRIMIR** fique(m) destacada(s) com **fonte e fundo preto**.

A planilha **IMPRIMIR** não permite a impressão de informações que não façam sentido.

Exemplo 1: se na planilha **PREENCHER** você informar que o mês é fevereiro de um ano não bissexto (portanto trata-se de mês com 28 dias) mas, mesmo assim, você inserir informações nas células do dia 29, 30 e/ou 31, a planilha **IMPRIMIR** ignorará os dados inseridos nessas linhas da planilha **PREENCHER** e preencherá as linhas dos dias 29, 30 e 31 com traços (para indicar que o mês em questão não possui os dias 29, 30 e 31).

## OBSERVAÇÕES FINAIS

Exemplo 2: caso na planilha **PREENCHER** você responda **NÃO** no campo **SIGMA?** mas mesmo assim insira dados nas células das duas colunas **WEB (SIGMA)**, a planilha **IMPRIMIR** entenderá que a Sala AIS/COM **não** possui SIGMA, por isto a planilha **IMPRIMIR** preencherá as duas colunas **WEB** com zeros. Caso sua resposta **NÃO** na planilha **PREENCHER** tenha sido acidental, basta mudar a resposta para **SIM** que a planilha **IMPRIMIR** então importará para as colunas **WEB** os números que você informou nas colunas **WEB (SIGMA)** da planilha **PREENCHER**.

Após você concluir o preenchimento da planilha **PREENCHER** e então imprimir a planilha **IMPRIMIR** (em papel A4 e com resolução mínima de 300dpi), o/a signatário/a deverá grafar a respectiva assinatura no campo **VISTO DO CHEFE**, acima do nome desse/a signatário/a. Em outras palavras: a assinatura deverá ser posicionada onde se encontra a célula do topo da pilha (mencionada em **I5**).

## OBSERVAÇÕES FINAIS

Exemplo fictício de campo **VISTO DO CHEFE** antes de ser impresso e assinado pelo/a respectivo/a signatário/a:

#### **FULANO BELTRANO DE TAL CHEFE DA SALA AIS DE SBXX**

Exemplo fictício de campo **VISTO DO CHEFE** após ser impresso e assinado pelo/a respectivo/a signatário/a:

 **FULANO BELTRANO DE TAL CHEFE DA SALA AIS DE SBXX**

#### CONTATE-NOS

Nossa [página web no website do SRPV-SP](http://www.srpvsp.gov.br/index.php/movimento-de-mensagens-iecea-53-4) disponibiliza arquivos para *download*, instruções para o correto preenchimento e envio dos IECEA 53-4 à Seção de Normas AIS do SRPV-SP e outras informações.

Dúvidas, reclamações, pedidos, sugestões etc. atinentes às pastas de trabalho (modelos de IECEA 53-4) deverão ser enviadas para **oano@srpvsp.gov.br** ou informadas via telefone **(11) 2112-3567**.

Caso prefira registrar sua manifestação por intermédio de um chamado em nosso e-SAC, acesse <https://servicos2.decea.gov.br/sac/?a=srpvsp>

Caso prefira enviar sua manifestação por correspondência formal (Carta, Ofício etc.), siga as orientações contidas em <http://www.srpvsp.gov.br/index.php/fale-conosco>

**SEÇÃO DE NORMAS AIS (OANO) SUBDIVISÃO DE INFORMAÇÕES AERONÁUTICAS (AIS) SERVIÇO REGIONAL DE PROTEÇÃO AO VOO DE SÃO PAULO (SRPV-SP)**